1、财务报账信息填写示例:

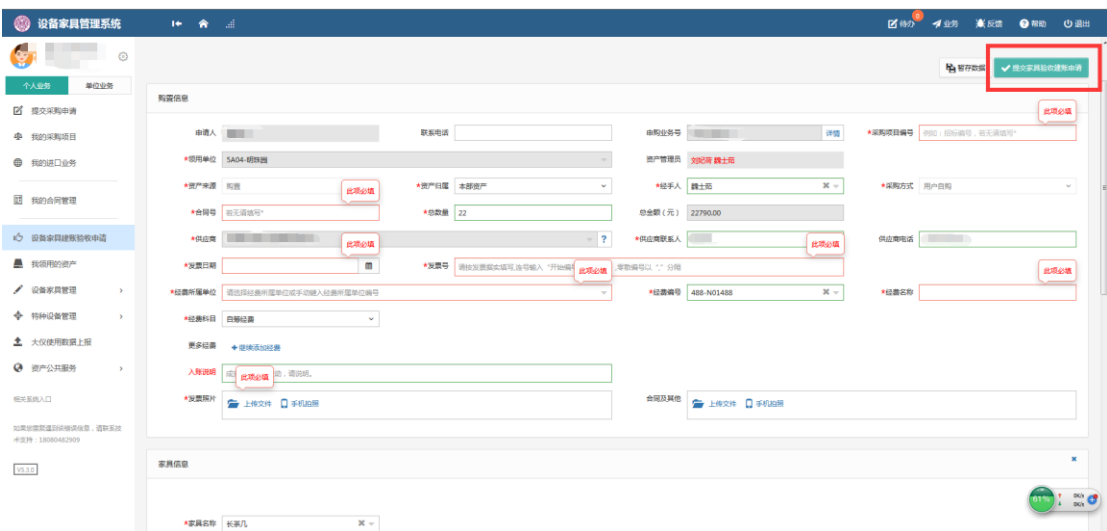

在实验室设备处"设备家具管理系统"中,完成入账信息填写后, 点击右上角的"提交验收建账申请"后会弹出如下对话框,

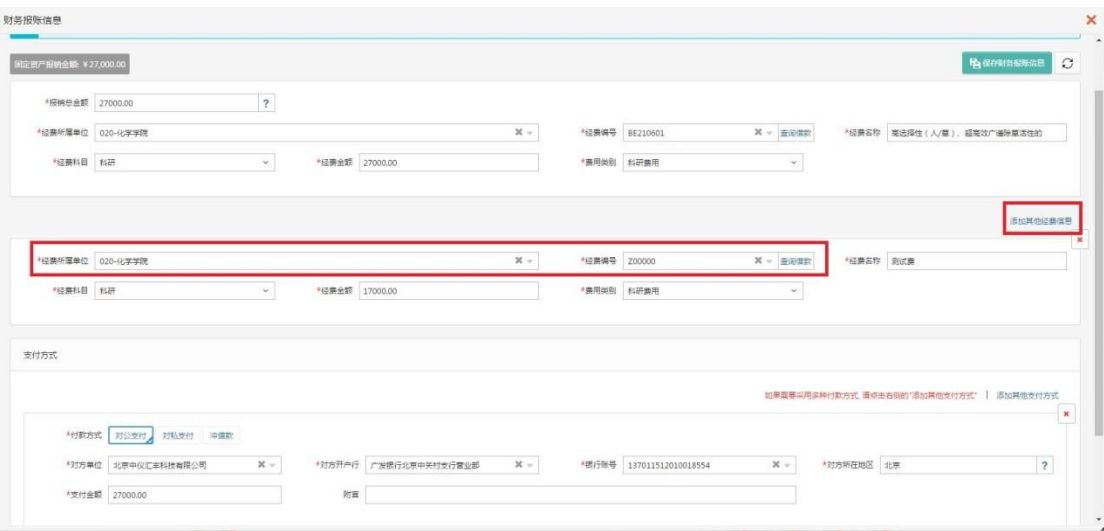

申请人须逐项填写,"经费所属单位"、"经费编号"均支持下拉 选择。对于多笔经费支付的,可点击"添加其他经费信息"。

## 2、支付信息填写示例:

在实验室设备处"设备家具管理系统"中,完成入账信息填写后, 点击右上角的"提交验收建账申请"后会弹出如下对话框,

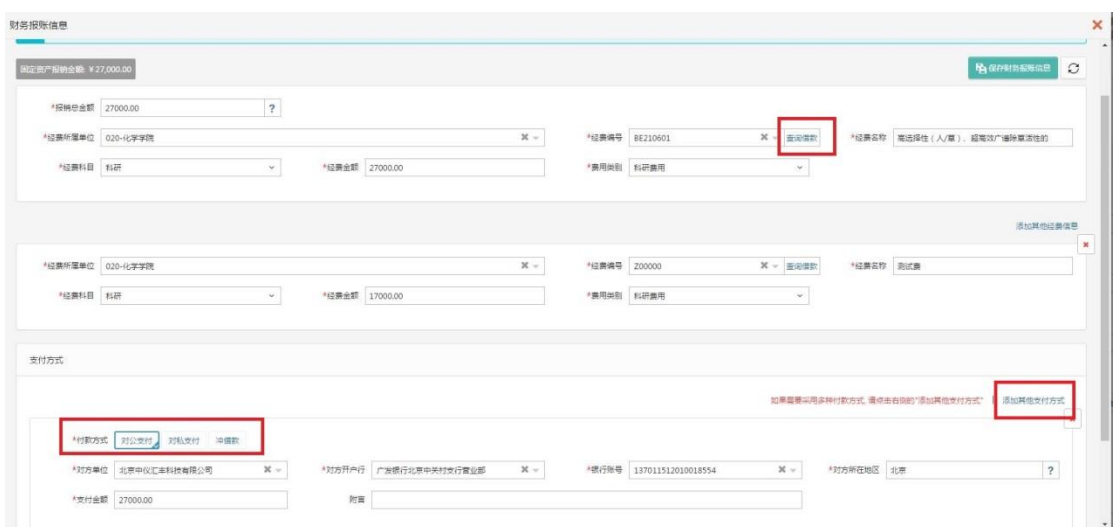

支付方式分为: 对公支付、对私支付、冲借款三项(见下图), 填写要求与原财务处 E 报销系统填写基本相同。对私支付需要填写报 销人的开户行及银行账号等信息:冲借款的需要在"经费编号"一列 选择"查询借款"找到并选择相应的借款信息。多种支付方式的,可 以点击"添加其他支付方式"后填写第二种及后续的支付方式。